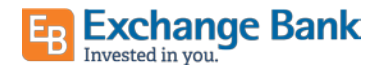

# Quicken for Windows Conversion Instructions

### *Direct Connect*

## Introduction

As Exchange Bank - Santa Rosa completes its system conversion, you will need to modify your Quicken settings to ensure the smooth transition of your data. Please reference the dates next to each task as this information is time sensitive.

To complete these instructions, you will need your login credentials for Direct Connect.

You should perform the following instructions exactly as described and in the order presented. If you do not, your online banking connectivity may stop functioning properly. This conversion should take 15–30 minutes.

Thank you for making these important changes!

## Documentation and Procedures

#### **Task 1:** Conversion Preparation

- 1. Backup your data file. Go to File > Backup and Restore > Backup Quicken File.
- 2. Download the latest Quicken Update. Go to Help > Check for Updates

#### **Task 2:** Disconnect Accounts in Quicken on or after 9/14/2020

- 1. Choose Tools menu > Account List.
- 2. Click the Edit button of the account you intend to deactivate.
- 3. In the Account Details dialog, click on the Online Services tab.
- 4. Click on Deactivate or Deactivate Online Payment (only available if you use bill pay services). Follow the prompts to confirm the deactivation.
- 5. Click on the General tab.
- 6. Remove the financial institution name and account number. Click OK to close the window.
- 7. Repeat steps for each account you are disconnecting.

#### Task 3: Reconnect Accounts to *Exchange Bank - Santa Rosa* on or after  $9/14/2020$

- 1. Choose Tools menu > Account List.
- 2. Click the Edit button of the account you want to activate.
- 3. In the Account Details dialog, click the Online Services tab.
- 4. Click Set up Now.
- 5. Use Advanced Setup to activate your account.
- 6. Enter Exchange Bank Santa Rosa in the search field, select the name in the list and click Next.
- 7. If presented with the Select Connection Method screen, select Direct Connect.
- 8. Type your Direct Connect User ID and Password and click Connect.
- 9. Ensure you associate the account to the appropriate account already listed in Quicken. You will want to select Link to an existing account and select the matching accounts in the drop-down menu.
- 10. Do NOT choose Add to Quicken unless you want to add a new account to Quicken. If you are presented with accounts you do not want to track in this data file, choose Ignore - Don't Download into Quicken.
- 11. After all accounts have been matched, click Next. You will receive confirmation that your accounts have been added.

#### 12. Click Done or Finish.